Enter the wireless channel information and click Next.

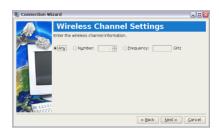

 Set the encryption information for the wireless connection and click **Next**.

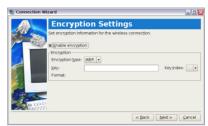

7. Enter your user name and password and click **Next**.

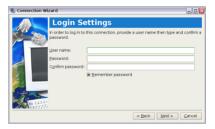

8. Enter a name for this connection and click **Next**.

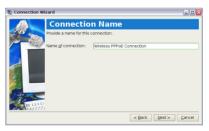

Click **Finish** to apply the settings or click **Back** to make changes.

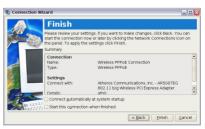

## **Browsing web pages**

After you finish the network setup, click **Web** from the Internet tab to launch the Mozilla Firefox web browser and start enjoying net surfing.

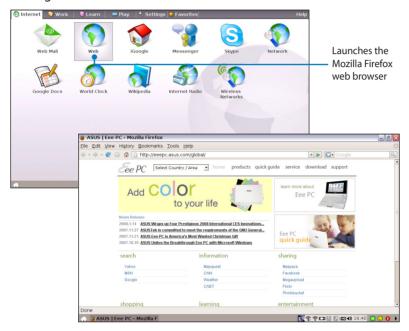

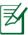

Visit our Eee PC homepage (http://eeepc.asus.com) to obtain the latest information and register at http://vip.asus.com for full service of your Eee PC.

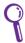

If you think the browser font size too small to read, go to **View** > **Text Size** to adjust.

ASUS Eee PC 4-11

## **Enjoying free resources**

Eee PC thoughtfully builds several resources shortcuts, including **iGoogle**, **Google Docs**, and **Wikipedia**. Click an item and enjoy a charge-free service through Mozilla Firefox web browser.

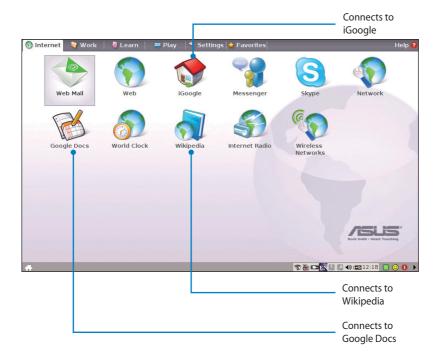

## **Accessing E-mail**

Select **Web Mail** to display the webmail accesses, including Gmail, Hotmail, Yahoo Mail, and AOL Mail.

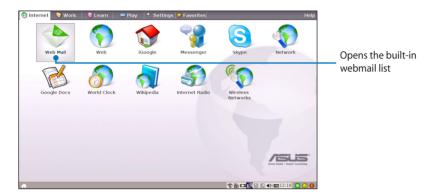

Select your e-mail service provider. If you do not use any of the displayed e-mail provider, click the **Back to Internet tab** button and select **Web** to log onto your own e-mail account.

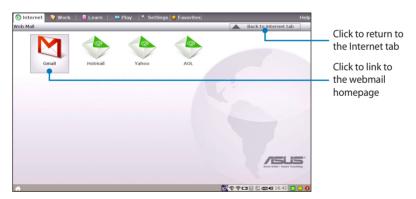

ASUS Eee PC 4-13